113 學年度 桃連區高級中等學校 技藝技能優良學生甄審報名及 志願分發系統平台

# 學生端操作手冊

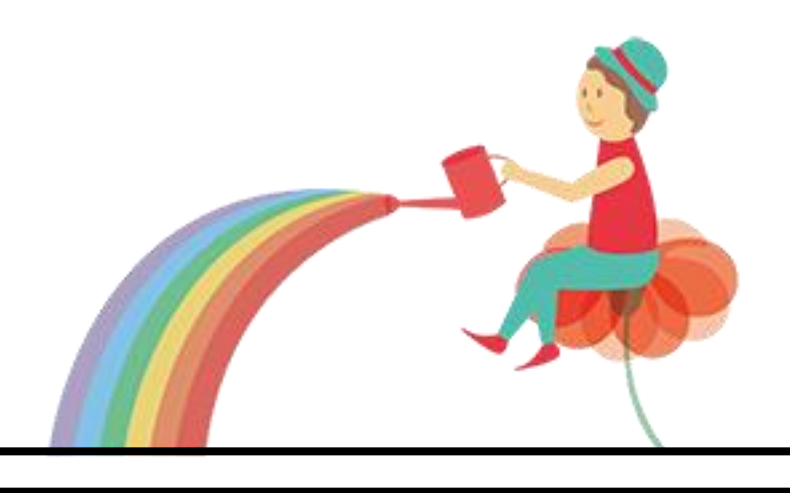

# 目錄

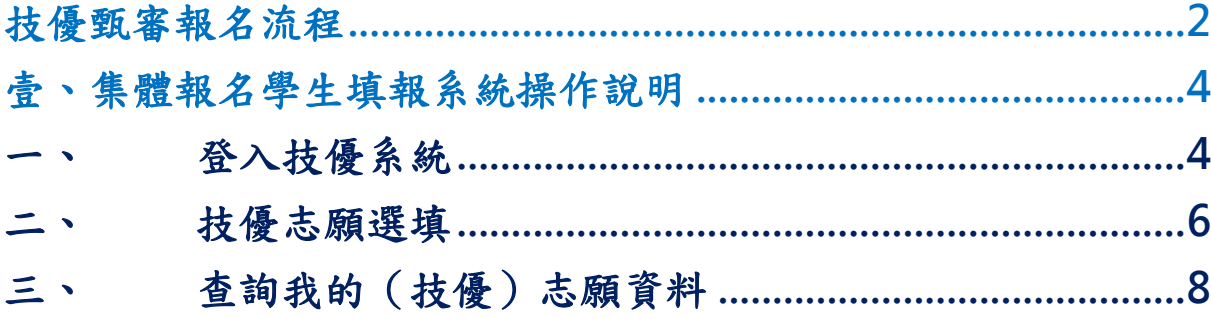

<span id="page-3-0"></span>技優甄審報名流程

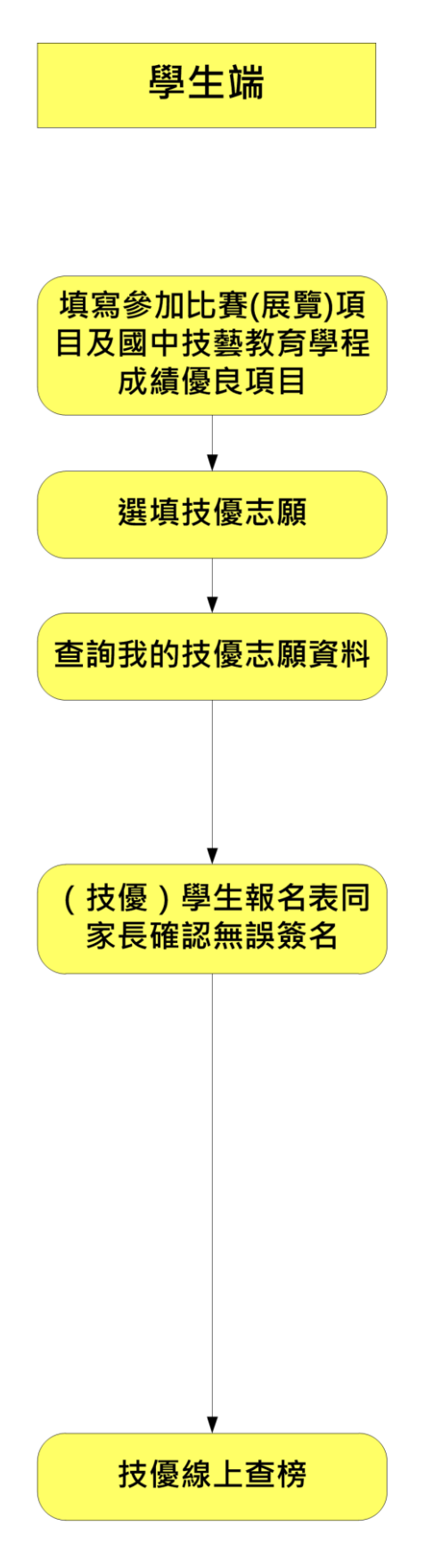

桃連區高級中等學校 【技優甄審】

#### \*\*\* 貼心提醒 \*\*\*

- 首先確認您當前使用的電腦環境(瀏覽器是否支援系統操作、彈跳視窗是否 開啟、列印功能是否正常連接印表機……)。
- 本系統適用 Chrome 及 Edge 以上版本瀏覽器,建議您使用 Chrome 操作本系統。
- 依桃連區高級中等學校免試入學委員會公告網址連結本系統。
- 若於登入期間忘記密碼,建議稍作等待再次嘗試登入,如確認忘記密碼再 請洽詢國中端承辦人員。
- 技優志願只能選擇單一選科,志願多校。
- 若想改變科組,必須先把已選志願全部消除,再重新操作。
- 志願「加入」只會暫存於頁面,因此務必按下「儲存志願」按鈕,才會將 您所選之志願寫入系統,並顯示於報名表上。
- 在志願選填開放期間且國中端承辦人員尚未列印您之報名表之前,您可無 限次之修改您之志願選擇。
- 儲存志願完成選填後,務必查詢我的志願資料(技優),確認您所選志願學 校及排序。
- 安全性考量,在選填志願期間若要離開位置,務必先登出。

<span id="page-5-0"></span>壹、集體報名學生填報系統操作說明

# <span id="page-5-1"></span>一、 登入技優系統

本系統提供各種桃連區國中升學入學管道之連結,請連結至桃連區技優甄審 報名管道。

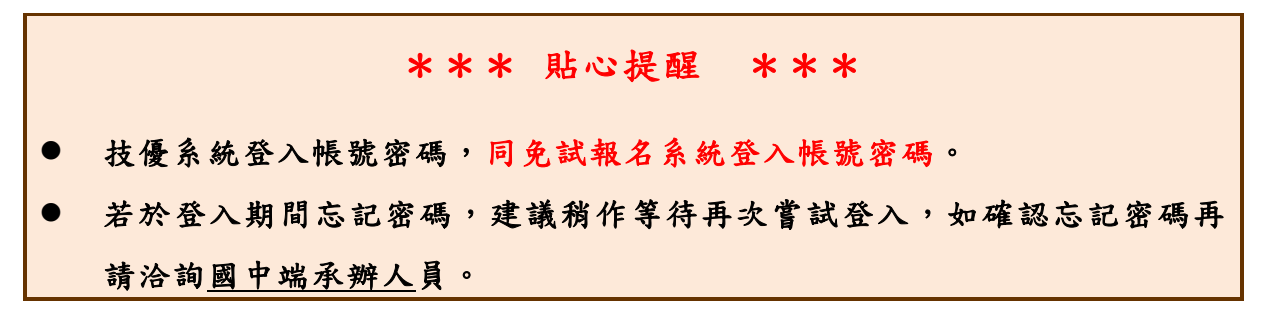

1.點 選 技優 甄審 報 名

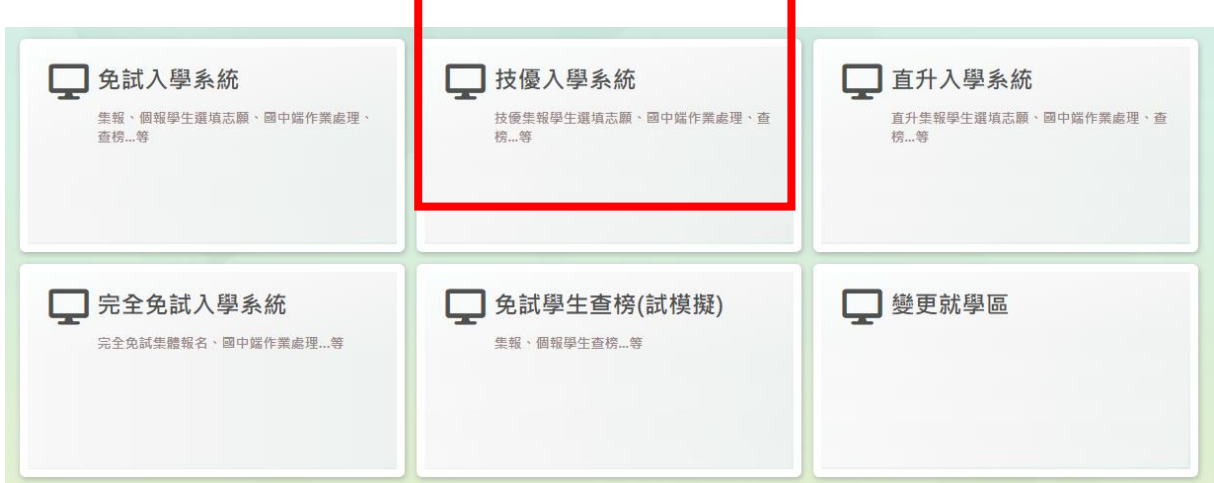

#### 2.點選登 入

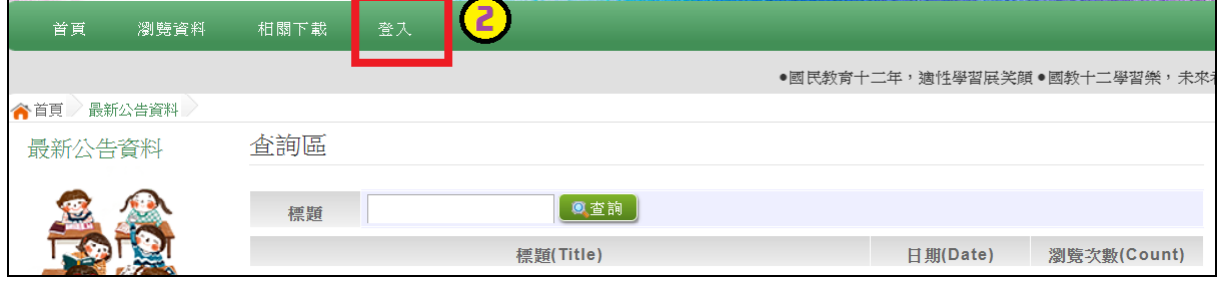

3. 輸入帳號、密碼及驗證碼,並點選登入按鈕。 \*帳號、密碼:同免試報名系統登入帳號、密碼。 帳號: 身 分 證字 號。範 例 :A123456789 密碼:同免試報名系統登入密碼。

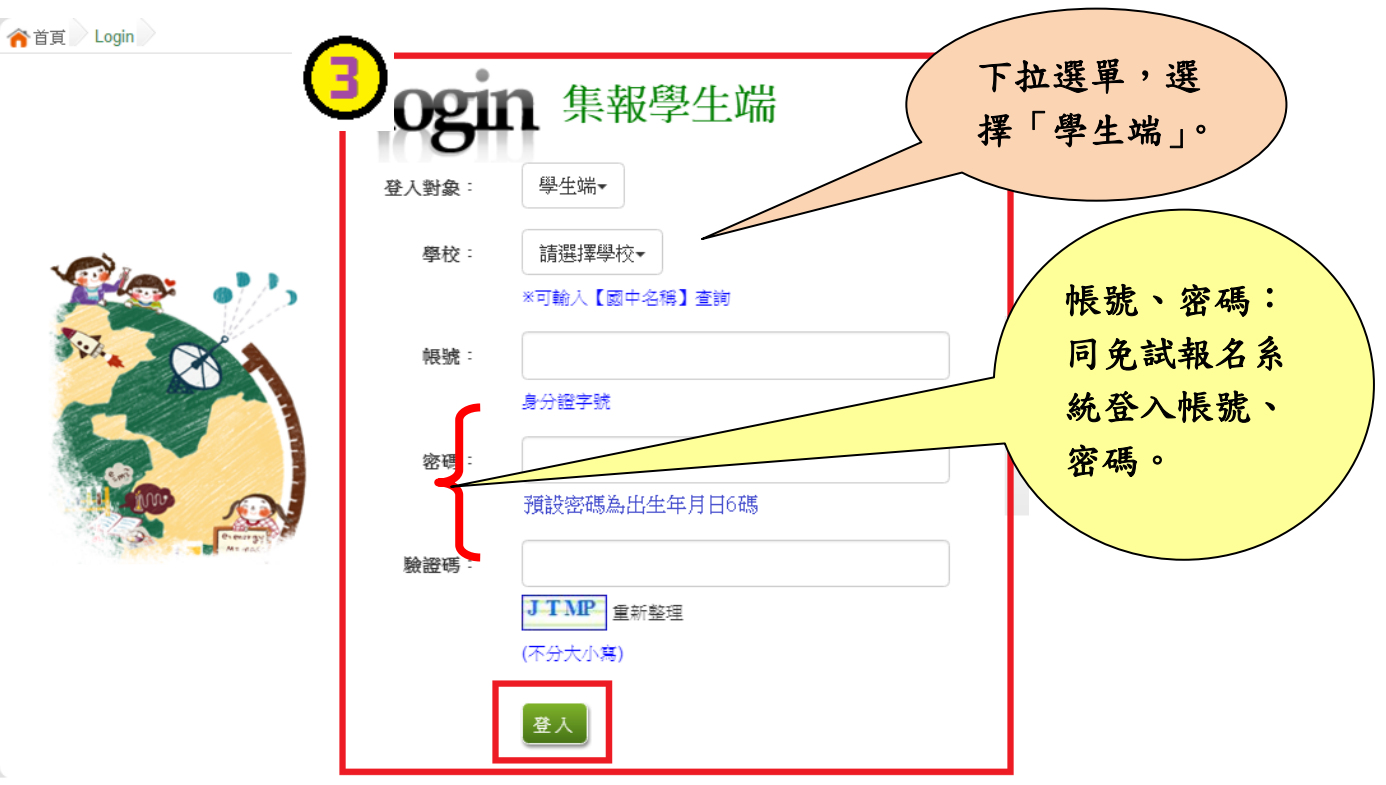

### <span id="page-7-0"></span>二、 技優志願選填

#### \*\*\* 注意 \*\*\*

- 具技優資格之學生,才可選填技優志願。
- 須先填寫參加比賽(展覽)項目及國中技藝教育學程成績優良項目,才可選志願。

點選「志願選填相關作業」的【志願選填(技優)】,請先填寫參加比賽(展覽) 項目及國中技藝教育學程成績優良項目。

- 1. 先填 寫 參加 比 賽 (展 覽)項目
- 2. 填寫 國 中技 藝 教育 學程 成 績優 良 項目
- 3. 篩選 技 優志 願
- 4. 【加入】技優志願(技優志願暫存於頁面上,"尚未"存入系統資料庫)
- 5. 調整 技 優志 願 排序
- 6. 【儲存志願】
- 7. 務 必 至 「 相 關 作 業 」 的 【查詢我的志願資料】 頁 面 , 確 認 所 儲 存 之 志 願 資 料 及 排序 。

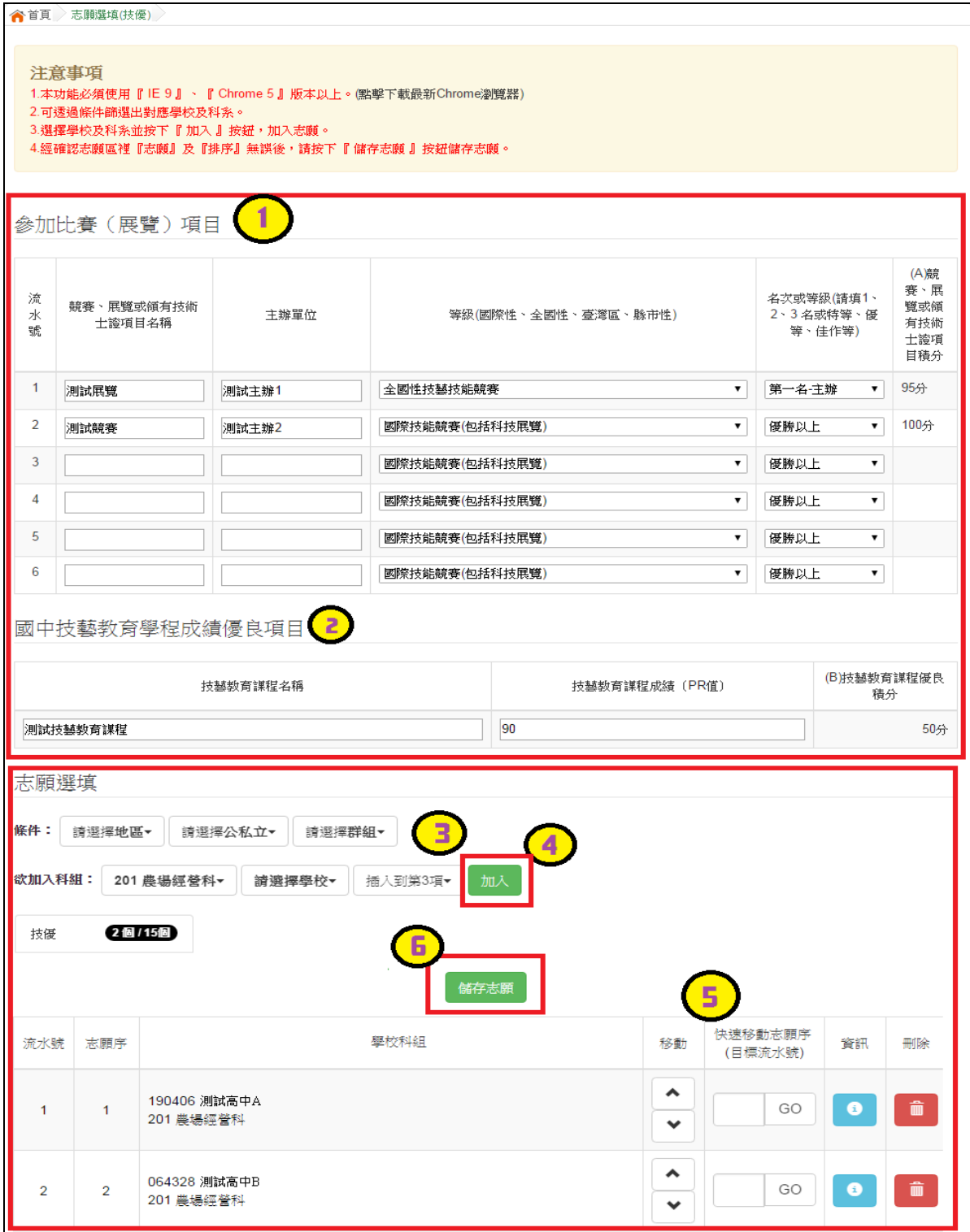

# <span id="page-9-0"></span>三、 查詢我的(技優)志願資料

## 點選「相關作業」的【查詢我的志願資料】。

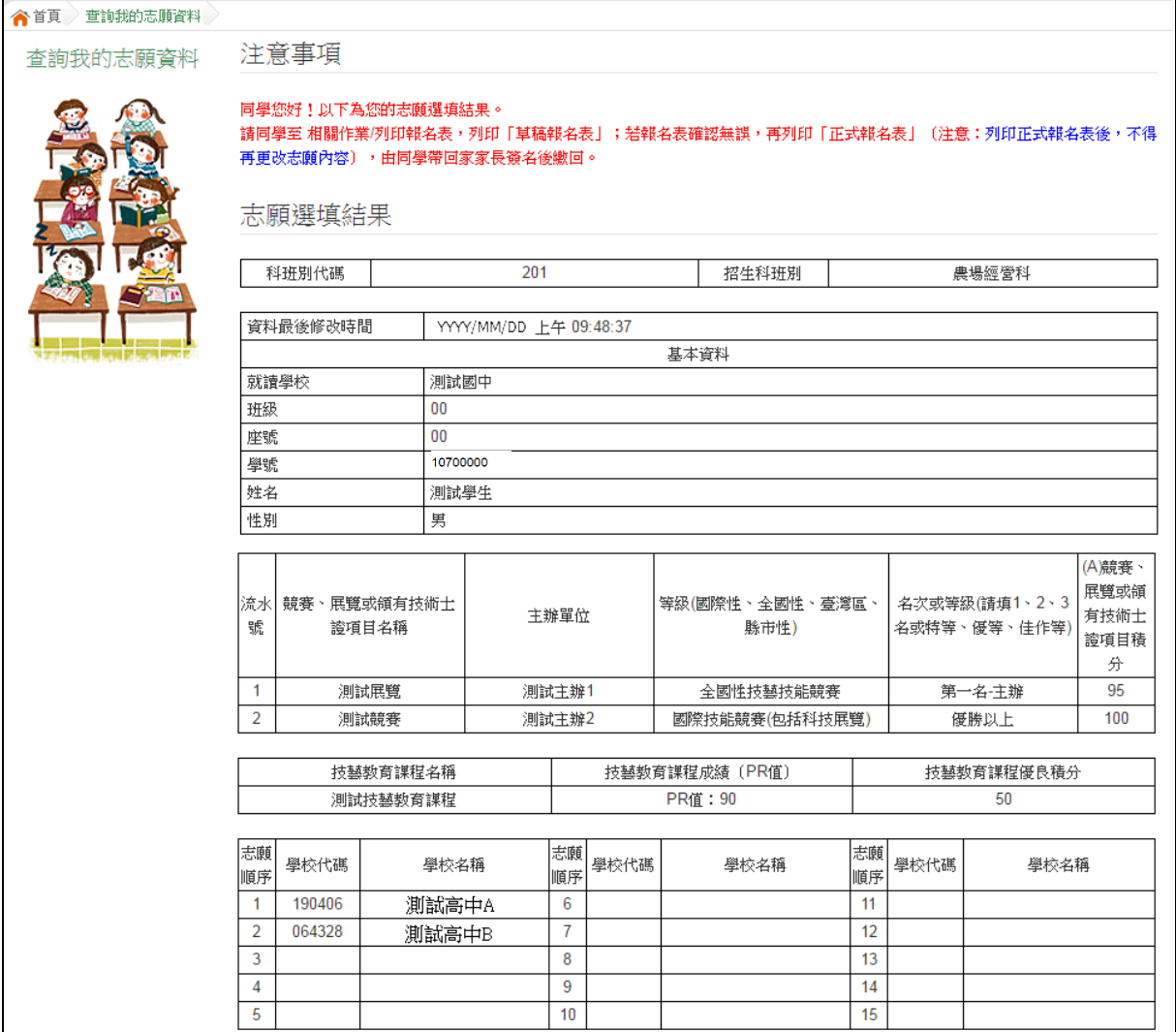